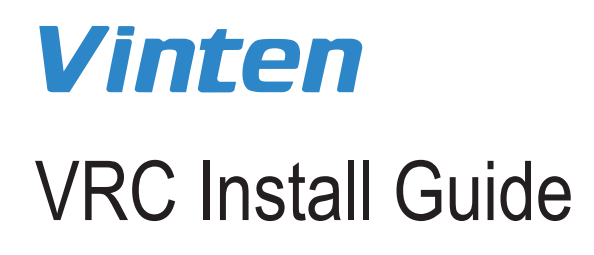

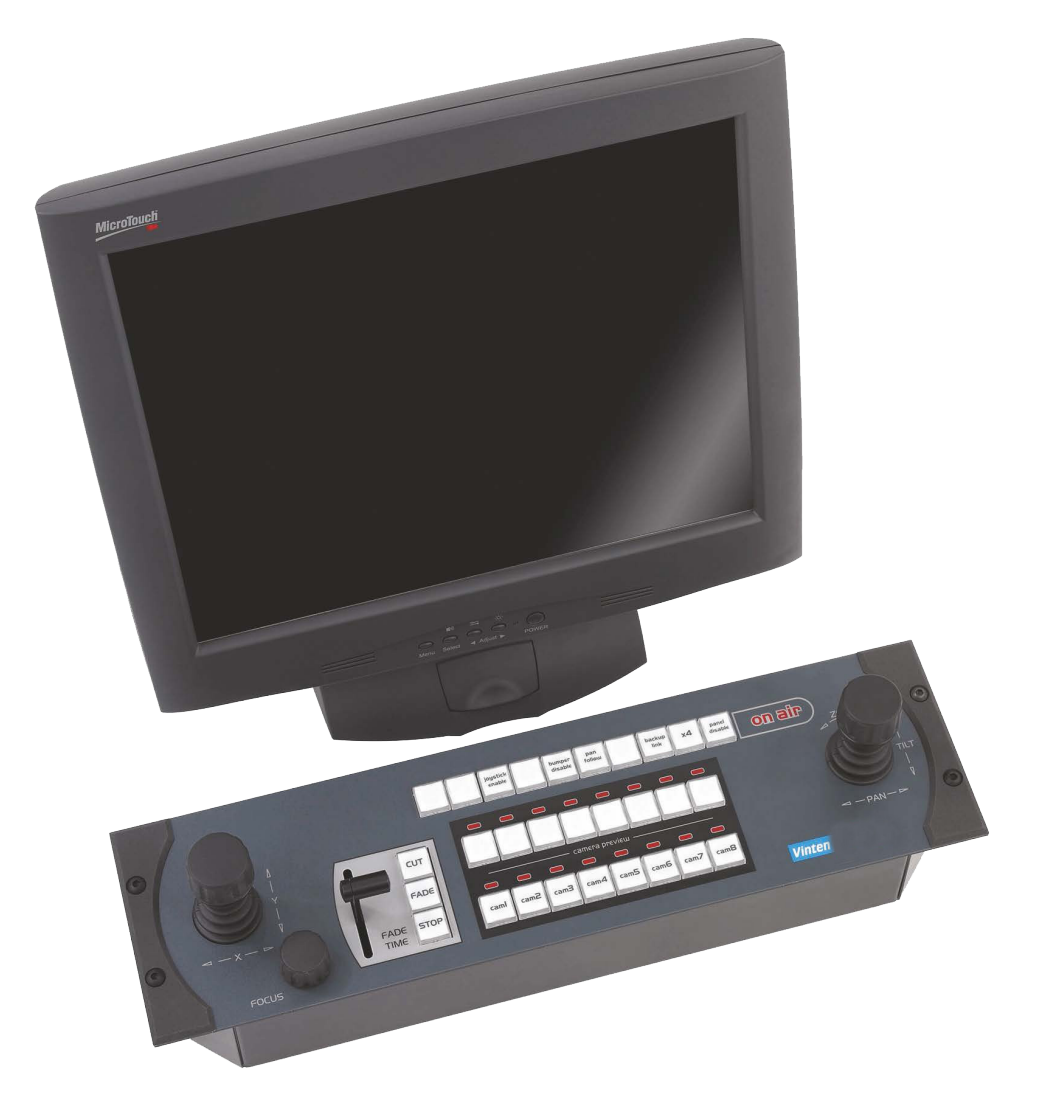

 $\overline{\phantom{a}}$ œ

 $\overline{\phantom{0}}$ 

 $\overline{\phantom{a}}$ 

 $\blacksquare$  $\overline{\phantom{a}}$ 

Ō

 $\overline{\phantom{a}}$ 

 $\blacksquare$ œ

 $\blacksquare$ 

 $\overline{\phantom{a}}$ 

 $\bullet$ 

 $\blacksquare$ 

 $\bullet$  $\overline{\phantom{a}}$ 

 $\overline{\phantom{a}}$ 

 $\blacksquare$ 

 $\bullet$ 

 $\overline{\phantom{0}}$  $\overline{\phantom{a}}$ 

 $\sqrt{2}$ 

 $\overline{\phantom{a}}$ 

 $\overline{\phantom{0}}$ 

 $\bullet$ 

 $\overline{\phantom{a}}$ 

 $\overline{\phantom{a}}$ 

 $\blacksquare$ 

 $\overline{\phantom{a}}$ 

 $\overline{\phantom{a}}$ 

 $\overline{\phantom{a}}$ 

 $\bullet$ 

 $\bullet$ 

 $\sim$ 

 $\blacksquare$ 

 $\bullet$ 

 $\bullet$ 

 $\overline{\phantom{a}}$  $\bullet$ 

 $\overline{\phantom{a}}$ 

 $\overline{\phantom{a}}$ 

 $\overline{\phantom{a}}$ 

 $\bullet$  $\overline{\phantom{a}}$ 

 $\blacksquare$ 

 $\overline{\phantom{a}}$ 

 $\overline{\phantom{a}}$ 

 $\sqrt{2}$ 

 $\sqrt{2}$ 

 $\overline{\phantom{a}}$ 

 $\overline{\phantom{a}}$ 

 $\blacksquare$ 

 $\overline{\phantom{a}}$ 

 $\overline{\phantom{0}}$ 

 $\overline{\phantom{a}}$  $\overline{\phantom{a}}$ 

 $\overline{\phantom{a}}$ 

 $\blacksquare$ 

 $\bullet$ 

 $\bullet$ 

 $\bullet$ Ō

 $\blacksquare$ 

 $\overline{\phantom{a}}$ 

 $\bullet$ 

 $\bullet$ 

 $\overline{\phantom{a}}$ 

 $\bullet$ 

 $\overline{\phantom{a}}$ 

 $\overline{\phantom{a}}$ 

 $\bullet$ 

 $\bullet$ 

 $\sqrt{2}$ 

**COL** 

œ  $\sqrt{2}$  $\sqrt{2}$ **COL**  $\overline{\phantom{a}}$  $\blacksquare$ 

œ  $\sqrt{2}$ 

a.

e i

G

Ō

 $\overline{\phantom{a}}$  $\sqrt{2}$  $\overline{\phantom{a}}$ 

 $\sqrt{2}$  $\sqrt{2}$ 

 $\sim$ 

 $\bullet$ 

 $\bullet$ 

a.  $\overline{\phantom{a}}$ 

 $\blacksquare$  $\overline{\phantom{a}}$ œ  $\sqrt{2}$  $\sim$ 

œ  $\sqrt{2}$  $\sqrt{2}$  $\sim$ 

 $\overline{\phantom{a}}$  $\sqrt{2}$ 

a.

e i  $\overline{\phantom{a}}$  $\blacksquare$  $\blacksquare$  $\bullet$  $\overline{\phantom{a}}$ 

e i  $\overline{\phantom{a}}$ a.

a.

 $\blacksquare$  $\blacksquare$  $\blacksquare$  $\blacksquare$ 

e i  $\sqrt{2}$  $\sim$  $\overline{\phantom{a}}$  $\blacksquare$ 

 $\blacksquare$  $\sqrt{2}$ 

 $\overline{\phantom{a}}$ 

a.  $\overline{\phantom{a}}$ O  $\blacksquare$ 

÷

 $\overline{\phantom{a}}$  $\sqrt{2}$ œ œ  $\blacksquare$ 

 $\overline{\phantom{a}}$ 

 $\sqrt{2}$  $\sim$ œ  $\sqrt{2}$ 

a.  $\sqrt{2}$  $\sqrt{2}$  $\sqrt{2}$  $\overline{\phantom{a}}$ 

Ō.

 $\bullet$  $\overline{\phantom{a}}$ 

a.

 $\overline{\phantom{0}}$ 

 $\overline{\phantom{a}}$  $\blacksquare$  $\sqrt{2}$ **COL** 

 $\sqrt{2}$  $\sqrt{2}$  $\sqrt{2}$  $\sqrt{2}$  $\blacksquare$ 

 $\blacksquare$  $\blacksquare$ **COL COL**  $\blacksquare$ 

a.

a.  $\overline{\phantom{a}}$  $\overline{\phantom{a}}$  $\overline{\phantom{a}}$  $\bullet$ Ō

 $\overline{\phantom{0}}$  $\overline{\phantom{a}}$  $\bullet$ C

 $\overline{\phantom{a}}$  $\overline{\phantom{a}}$ 

 $\overline{\phantom{a}}$ 

 $\sim$  $\sim$ **CONTRACT CONTRACT**  $\blacksquare$ 

 $\overline{\phantom{a}}$ 

 $\bullet$ 

a.

a.

e i  $\overline{\phantom{a}}$ 

 $\sqrt{2}$  $\overline{\phantom{a}}$ 

 $\overline{\phantom{a}}$ 

 $\blacksquare$ œ œ

e i  $\overline{\phantom{a}}$ 

a.

 $\overline{\phantom{a}}$ 

 $\sqrt{2}$ 

 $\sqrt{2}$ **COLLEGE** 

 $\overline{\phantom{a}}$ 

 $\overline{\phantom{a}}$ 

 $\bullet$  $\overline{\phantom{a}}$ 

œ

 $\bullet$ 

a. œ

 $\sqrt{2}$  $\sqrt{2}$ ÷  $\sqrt{2}$ 

a.

a.

a. a.

a.  $\sqrt{2}$ **COL** œ œ  $\sqrt{2}$ 

œ **COL** 

e i

 $\overline{\phantom{0}}$ 

a.  $\overline{\phantom{a}}$ 

÷

a.

 $\overline{\phantom{a}}$ 

 $\sqrt{2}$  $\sqrt{2}$  $\blacksquare$  $\sqrt{2}$ 

 $\overline{\phantom{a}}$  $\sqrt{2}$ œ  $\sim$  $\blacksquare$ 

 $\blacksquare$  $\sqrt{2}$ œ  $\overline{\phantom{a}}$  $\blacksquare$  $\overline{\phantom{a}}$ 

œ œ a.  $\overline{\phantom{a}}$ 

Ō.

 $\bullet$ 

 $\blacksquare$  $\blacksquare$  $\sqrt{2}$  $\sqrt{2}$ 

 $\sqrt{2}$ 

 $\blacksquare$  $\blacksquare$  $\blacksquare$  $\sqrt{2}$  $\blacksquare$ 

 $\overline{\phantom{a}}$ 

 $\sqrt{2}$  $\overline{\phantom{a}}$ 

 $\sqrt{2}$ œ

 $\sim$  $\sim$ **COLOR** 

 $\overline{\phantom{a}}$  $\blacksquare$  $\blacksquare$ 

 $\overline{\phantom{a}}$ œ **COL** 

 $\sqrt{2}$ œ œ  $\bullet$ 

œ œ œ

 $\overline{\phantom{a}}$  $\overline{\phantom{a}}$ 

 $\overline{\phantom{a}}$ **COL** œ  $\blacksquare$ 

 $\sqrt{2}$ **COLOR CONTRACTOR** 

**COL** œ œ

œ œ œ

 $\overline{\phantom{a}}$  $\overline{\phantom{a}}$  $\overline{\phantom{a}}$ 

**COLOR** 

**COL** œ

O œ  $\sqrt{2}$ 

 $\blacksquare$ **COL** 

 $\sqrt{2}$ œ  $\sim$ 

**CONTRACTOR**  $\bullet$ 

œ

œ œ œ

 $\overline{\phantom{a}}$  $\overline{\phantom{a}}$  $\overline{\phantom{a}}$ 

 $\sqrt{2}$ œ **COLOR**  $\overline{\phantom{a}}$ 

 $\sqrt{2}$  $\overline{\phantom{a}}$  $\overline{\phantom{a}}$  $\bullet$ 

 $\blacksquare$ 

 $\blacksquare$ 

 $\sqrt{2}$  $\sqrt{2}$ 

**CONTRACT** œ

œ

O G

**CONTRACT CONTRACT** 

**COLOR CONTRACT** 

 $\sqrt{2}$  $\sqrt{2}$ 

œ œ

# **VRC Installation Guide**

## 1. **Overview**

The VRC software is provided as a Windows Installer Package containing the components required to control robotic equipment. It can be installed onto a PC that has the prerequisites shown below. This guide covers new installs as well as upgrades from 2.3 & 2.4 (µ-VRC). Older versions (< 2.0) require manual uninstallation of all VRC components before a new clean installation of this release can be performed.

### 2. **Prerequisites**

- Windows 7 or newer
- Microsoft SQL Express 2008 R2 or newer (Mixed authentication)
- .NET Framework v3.5

### 3. **Installation**

#### 3.1 Software

The following steps are required to install the VRC software.

- 1. Copy the VRC installation files onto the target machine and double-click VRC\_Setup.exe.
- 2. The VRC License Agreement will be presented.

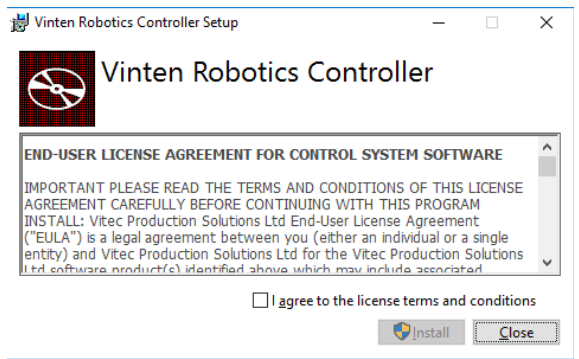

Tick the box to agree to the license terms and conditions and then click Install.

3. The Setup Progress screen will appear showing the status of the installation.

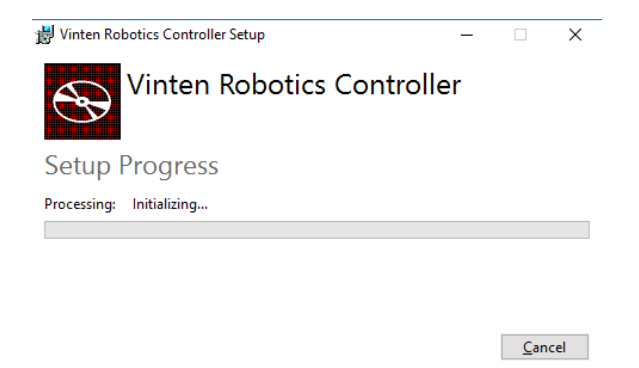

4. When the installation completes, click close to exit the installer.

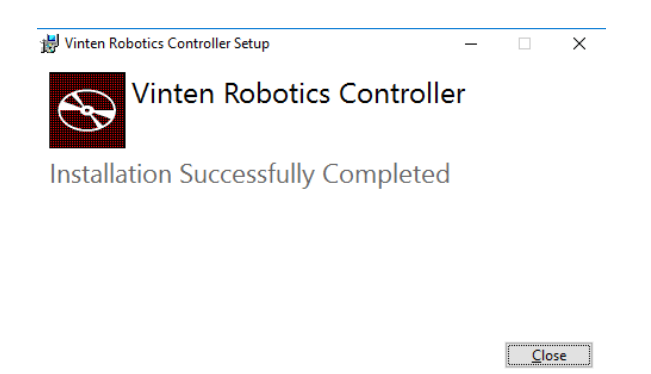

#### 3.2. Database

Before the VRC Client can be started, its database must be prepared for use. This is achieved using PrepareDB as follows:

- 1. Using Windows Explorer, locate the PrepareDB folder on the installation media.
- 2. Double click the InstallDB shortcut. This will trigger PrepareDB to create and initialise the VRC database.
- 3. Restart the host PC.

When the host PC has restarted, locate the Start VRC icon on the desktop to start the application. Note: Additional applications are located on the Windows Start Menu.

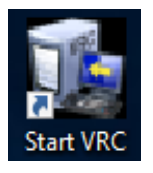

A license file will need to be applied, please refer to the VRC User Guide for details.

# 4. **Upgrades**

# 4.1 VRC v2.4 (μ-VRC)

Upgrading an existing VRC 2.4 installation retains any previously configured shows, shots and devices but any existing video router configuration and the associations of video channels to devices will need to be reconfigured. Once the software upgrade is complete, the previously configured devices will need to be re-imported from the EPIs into the application to re-activate them and re-associate them with the existing shows and shots.

The following steps are necessary to upgrade an existing VRC 2.4 installation.

- 1. Ensure the VRC 2.4 client application is closed.
- 2. Upgrade the VRC 2.4 database using PrepareDB as follows:
	- Open Windows Explorer and locate the PrepareDB folder on the installation media.
	- Double click the UpgradeDB shortcut to trigger PrepareDB to upgrade the VRC 2.4 database.
- 3. Install the VRC software following the steps described in section 3.1.
- 4. Restart the host PC for the above changes to take effect.

When the host PC has restarted, locate the Start VRC icon on the desktop to start the application.

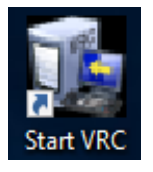

A license file will need to be applied, please refer to the VRC User Guide for details. Once a suitable valid license has been installed, any previously configured devices will need to be re-imported from the corresponding EPI's. This can be achieved as follows:

- 1. Open the Menu and navigate to the Configuration Management screen (Note: the Configuration Management screen is accessible to users with the Superuser role only).
- 2. Using the EPIs tab, select the EPI from which to re-import devices. The devices associated with the selected EPI will be presented in the grid view.
- 3. Select the devices to be controlled from the local position.

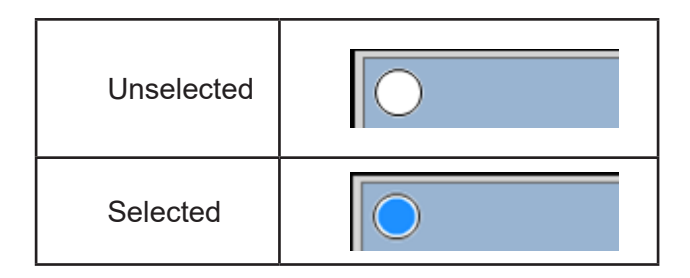

Once the appropriate devices have been selected, click Apply to save the changes and then click OK to acknowledge the client restart.

4. Repeat the above steps for each EPI as necessary.

Note: The imported devices will be re-associated with the existing shows and shots automatically.

## 4.2 VRC v2.3

VRC versions prior to v2.4 required configuration files that were error prone and difficult to understand. The new configuration system makes the configuration easier but breaks compatibility with the old format. As a result, upgrading an existing VRC 2.3 installation will retain the existing shows and shots but device configuration and the associations to shots will need to be re-applied. The following steps are necessary to upgrade:

- 1. Ensure the VRC 2.3 client application is closed.
- 2. Upgrade the VRC 2.3 database using PrepareDB as follows:
	- Open Windows Explorer and locate the PrepareDB folder on the installation media.
	- Double click the UpgradeDB shortcut to trigger PrepareDB to upgrade the VRC 2.3 database.
- 3. Install the VRC software following the steps from section 3.1.
- 4. Restart the host PC for the above changes to take effect.

When the host PC has restarted, locate the Start VRC icon on the desktop to start the application.

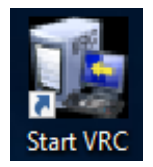

A suitable license file will need to be applied, please refer to the VRC User Guide V4063-4980 for details. Once a suitable valid license has been installed, any previously configured devices will need to be re-added to the configuration and any orphaned shots will need to be re-associated to the correct device, please refer to the VRC User Guide for details.

# 5. **Troubleshooting**

## 5.1 Rolling Back Upgrades

It may occasionally be necessary to roll back to the previously installed software version following an upgrade from a 2.3/2.4 version. The upgrade process described above in sections 4.1 and 4.2 backup the databases before upgrading which can be used to restore any existing data. The following steps are necessary to revert back to the previous install:

- 1. Ensure the current software version is uninstalled as follows:
	- a. Open Windows Control Panel and navigate to Programs and Features to list the installed applications.
	- b. Select 'Vinten Robotics Controller' from the list (if present) and then click Uninstall. Follow the on screen prompts to complete the uninstallation.
- 2. Restore the VRC 2.3 or 2.4 client database using PrepareDB as follows:
	- a. Open Windows Explorer and locate the PrepareDB folder on the installation media.
	- b. Double click the RestoreDB shortcut to trigger PrepareDB to restore the backups captured in sections 4.1 or 4.2 for the previously installed software version. Follow the on screen prompts to complete the restore.
- 3. If rolling back to VRC version 2.4 or later then the server database must be restored as follows:
	- a. Open Windows Explorer and navigate to C:\ProgramData\Vinten Radamec Robotics\VRFusionConfiguration.
	- b. Locate the file 'server.db' and delete it to add it to the Recycle Bin (This file will need to be removed from the Recycle Bin when the rollback is complete).
	- c. Locate the file 'server backup.db' and rename it to 'server.db'.
- 4. Reinstall the previously installed VRC software following the instructions associated with the release.

### 5.2 Installation Media Blocked Files

Windows can automatically block certain file types if the files are considered to have been obtained from a restricted zone (e.g. the Internet). The VRC installation media contains certain file types that can be blocked by Windows (e.g. .MSI/.EXE files) which can cause problems when attempting to invoke files of these types from the installation media. If this happens and the user is confident that the files are safe from infection then the following steps can be followed to unblock them.

- 1. Log in to Windows as a user with Administrative privileges.
- 2. Using File Explorer, right click on the blocked file and select Properties to display the File Properties.
- 3. Click the Unblock button at the bottom of the General tab to allow the updated file to execute without warning.

Publication No. V4063-4983/1

 $\bullet\bullet\bullet\bullet\bullet$ ..... -----.....  $\bullet\bullet\bullet\bullet\bullet$ 

 $\bullet\bullet\bullet\bullet\bullet$  $\bullet\bullet\bullet\bullet\bullet$  $\bullet\bullet\bullet\bullet\bullet$ ..... ..... -----.....  $\bullet\bullet\bullet\bullet\bullet$  $\bullet\bullet\bullet\bullet\bullet$  $\bullet\bullet\bullet\bullet\bullet$  $\bullet\bullet\bullet\bullet\bullet$ ..... -----..... .....  $\bullet\bullet\bullet\bullet\bullet$ .....  $\bullet\bullet\bullet\bullet\bullet$  $\bullet\bullet\bullet\bullet\bullet$ ..... -----..... .....  $\bullet\bullet\bullet\bullet\bullet$  $\bullet\bullet\bullet\bullet\bullet$  $\bullet\bullet\bullet\bullet\bullet$ ..... -----..... .....  $\bullet\bullet\bullet\bullet\bullet$  $\bullet\bullet\bullet\bullet\bullet$  $\bullet\bullet\bullet\bullet\bullet$ ..... ..... -----..... .....  $\bullet\bullet\bullet\bullet\bullet$  $\bullet\bullet\bullet\bullet\bullet$  $\bullet\bullet\bullet\bullet\bullet$  $\bullet\bullet\bullet\bullet\bullet$ -----..... .....  $\bullet\bullet\bullet\bullet\bullet$  $\bullet\bullet\bullet\bullet\bullet$  $\bullet\bullet\bullet\bullet\bullet$  $\bullet\bullet\bullet\bullet\bullet$ ..... ..... ..... .....  $\bullet\bullet\bullet\bullet\bullet$ .....  $\bullet\bullet\bullet\bullet\bullet$ ..... ..... -----..... .....  $\bullet\bullet\bullet\bullet\bullet$  $\bullet\bullet\bullet\bullet\bullet$  $\bullet\bullet\bullet\bullet\bullet$ -----..... ..... .....  $\bullet\bullet\bullet\bullet\bullet$  $\bullet\bullet\bullet\bullet\bullet$  $\bullet\bullet\bullet\bullet\bullet$ ..... ..... ..... ----- $\bullet\bullet\bullet\bullet\bullet$  $\bullet\bullet\bullet\bullet\bullet$  $\bullet\bullet\bullet\bullet\bullet$  $\bullet\bullet\bullet\bullet\bullet$ ..... ..... ..... .....  $\bullet\bullet\bullet\bullet\bullet$ 

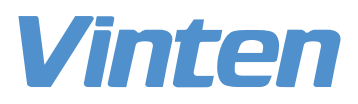

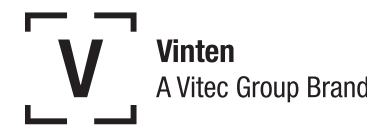

 $\bullet\bullet\bullet\bullet\bullet$ 

 $\bullet\bullet\bullet\bullet\bullet$  $\bullet\bullet\bullet\bullet\bullet$ ..... -----..... .....

**www.vinten.com**